## Modify Payment Instructions for Credit Card Payment

- 1. Go t[o https://online.dib.ae](https://online.dib.ae/) and login.
- 2. Click on Relationship summary and select the card.

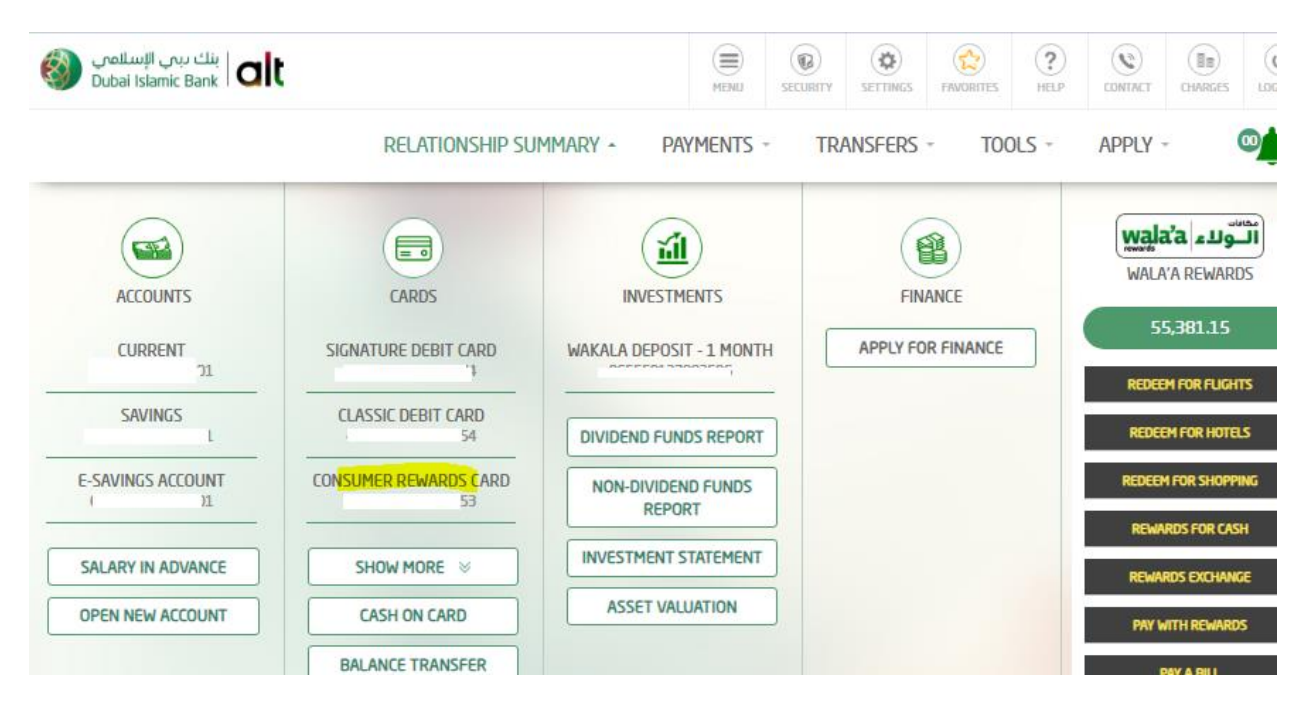

3. Card details will be displayed. Select Modify Payment Instructions.

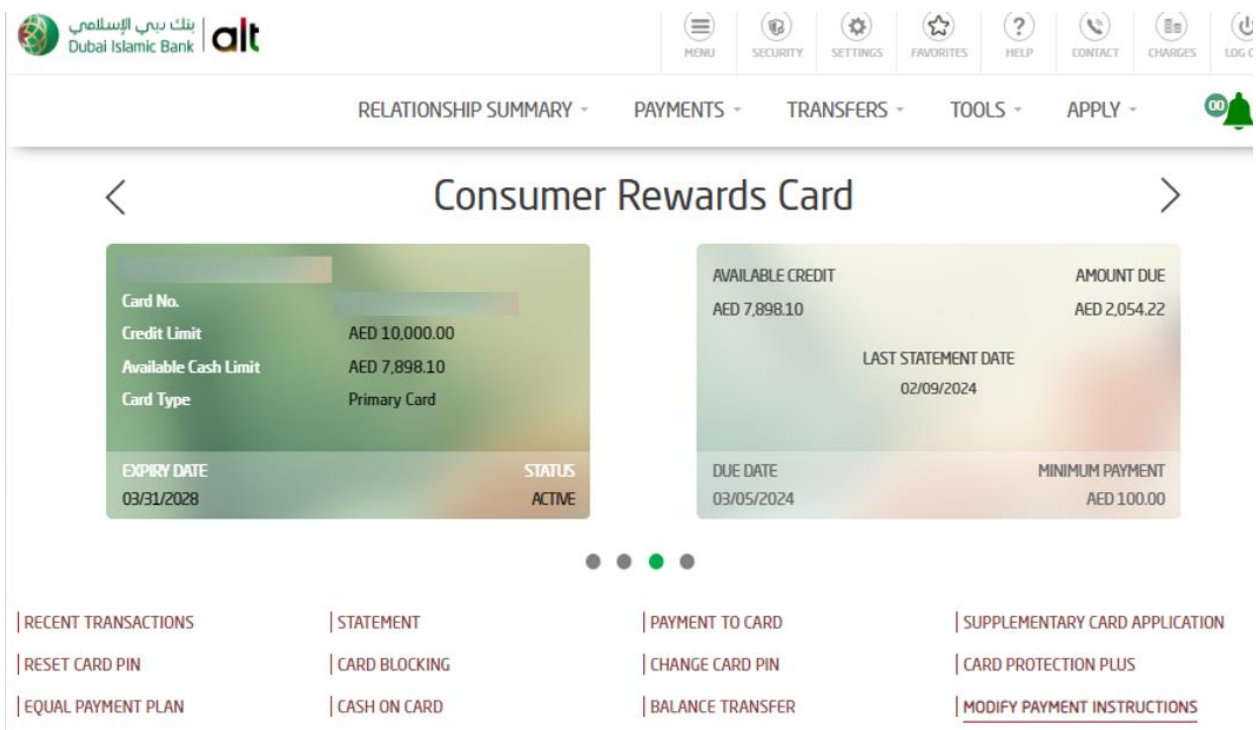

- 4. User can now modify the Credit Card payment instructions by selecting the payment option as Total Amount or Minimum Amount and click on continue.
	- Total Amount Total Due Amount will be paid.
	- Minimum Amount Only Minimum Amount will be paid.

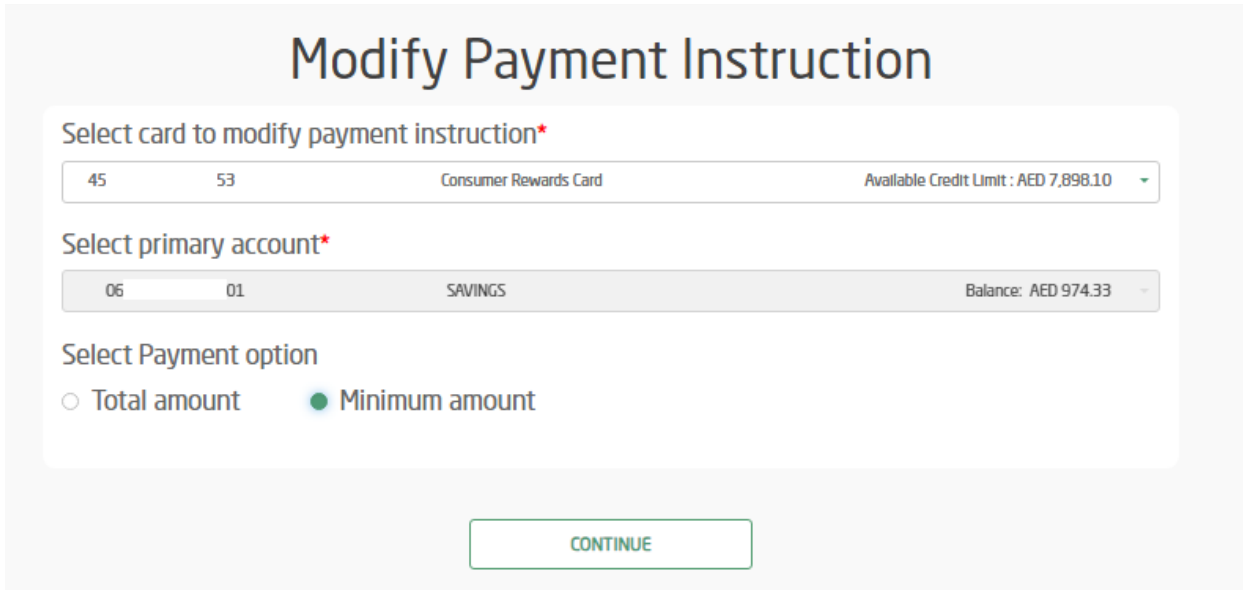

5. Review the details and click on confirm to complete the transaction.

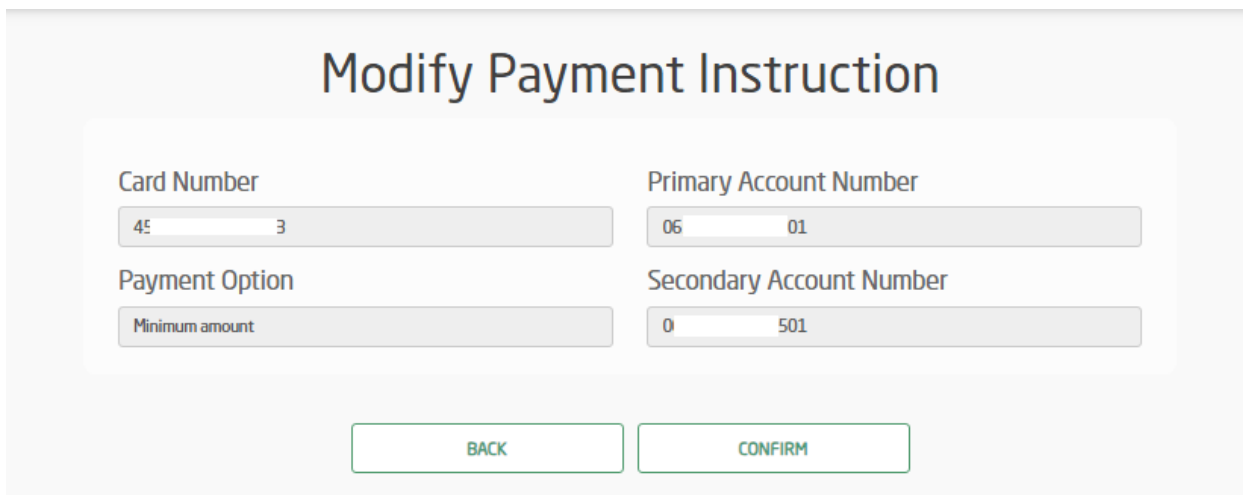

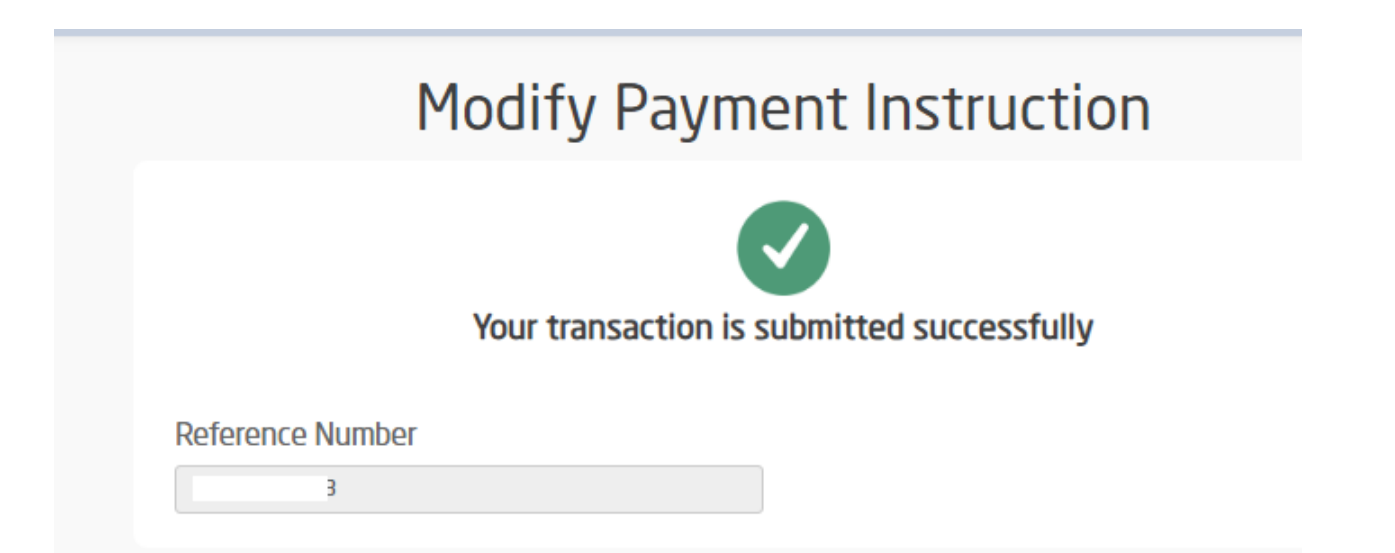